# **Jak používat mapy na externí SD kartě?**

Kapacita vnitřní paměti mobilních zařízení je stále problémem pro mnoho uživatelů Androidů. Je pořád příliš malá a brzy se během užívání mobilu zaplní daty. Externí SD karta tento neduh vždy řešila, ale se zrušením plné podpory čtení a zápisu na kartu od Androida 4.4.4. Kitkat začaly uživatelům Locusu problémy. Podrobně se tématu věnujeme [v této kapitole >>.](https://docs.locusmap.eu/doku.php?id=cz:manual:faq:use_sdcard_on_kitkat) Zde bychom chtěli objasnit pouze hlavní starost uživatelů Locusu - je možné používat mapy na externí SD kartě? Naštěstí ano.

## **Rastrové mapy**

## **Kde je najdu?**

Rastrové mapy se skládají z dílčích kousků - dlaždic. Ve výchozím nastavení je Locus stahuje/ukládá do adresáře *Locus/maps* ve **vnitřní paměti** vašeho zařízení.

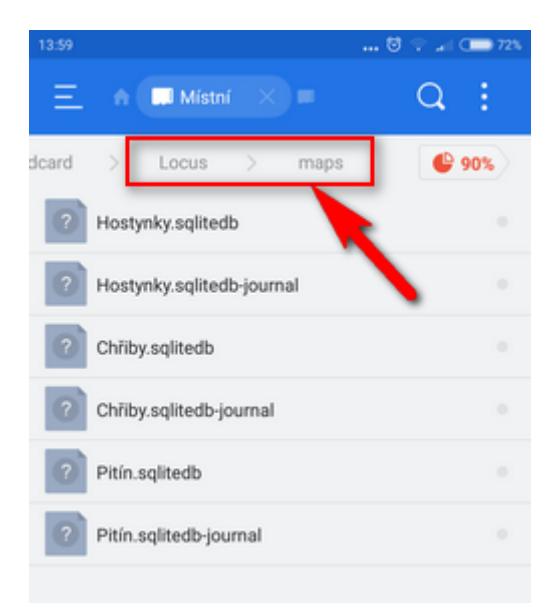

### **Jak je dostanu na externí SD kartu?**

- 1. v libovolném správci souborů (doporučujeme [ES Explorer\)](https://play.google.com/store/apps/details?id=com.estrongs.android.pop) vytvořte novou složku na externí SD kartě, nazvěte ji třeba Maps\_external
- 2. přesuňte do ní celý obsah původní složky Locus/maps

## **Jak mapy přidám do Locusu?**

Jelikož již mapy nejsou v adresáři Locus/maps, Locus je "nevidí" - **musíme mu sdělit, kde je má hledat**.

- 1. jděte do Locus > Mapy > Offline
- 2. klepněte na **a pak na Externí mapy**

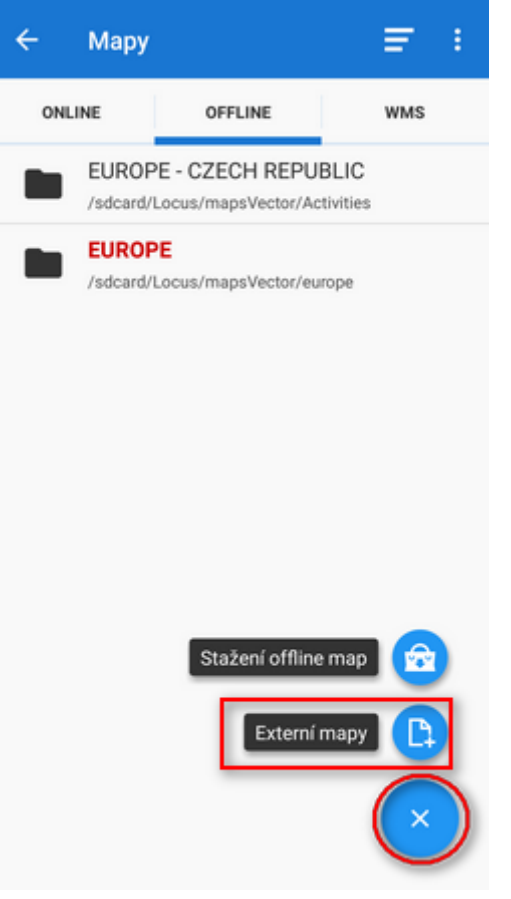

3. najděte vaši nově vytvořenou složku "Maps\_external" a potvrďte modrým tlačítkem  $\checkmark$ 

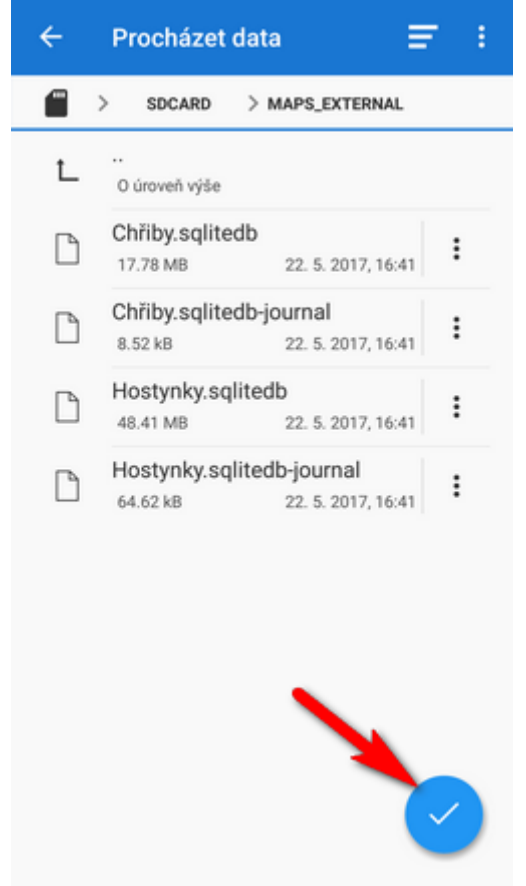

4. vaše složka "Maps\_external" se objeví v záložce Offline v Locus > Mapy

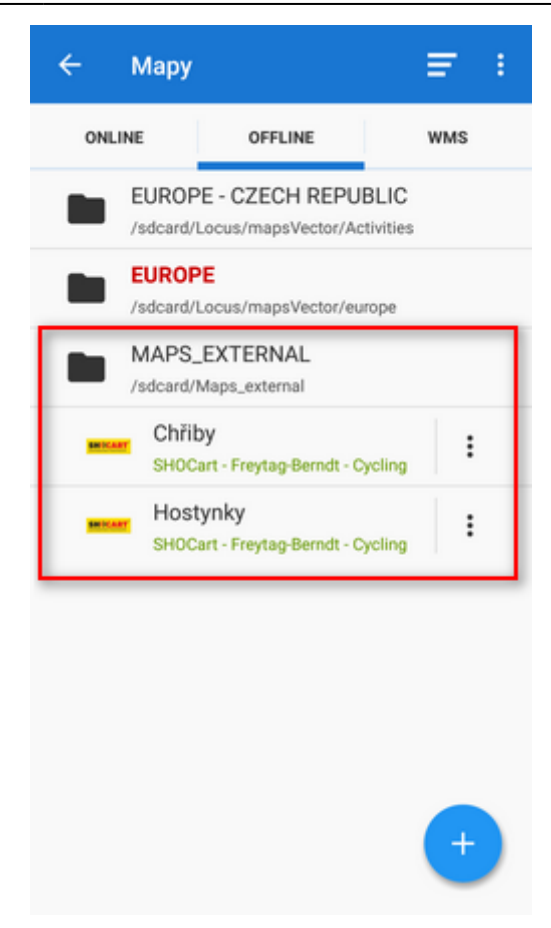

#### [Více o používání externích map >>](https://docs.locusmap.eu/doku.php?id=cz:manual:user_guide:maps_external)

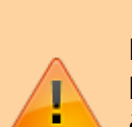

Locus Map potřebuje vnitřní složku Locus/Maps pro stahování nových map - nové mapy bohužel nelze přímo stahovat na externí SD kartu. Z toho důvodu, pokud potřebujete šetřit místo ve vnitřní paměti, je potřeba výše popsaný postup opakovat vždy, když stáhnete novou rastrovou mapu.

## **Vektorové mapy**

#### **Kde je najdu?**

LoMapy nebo jiné vektorové mapy jsou ve výchozím nastavení ukládány do složky /Locus/mapsVector/.

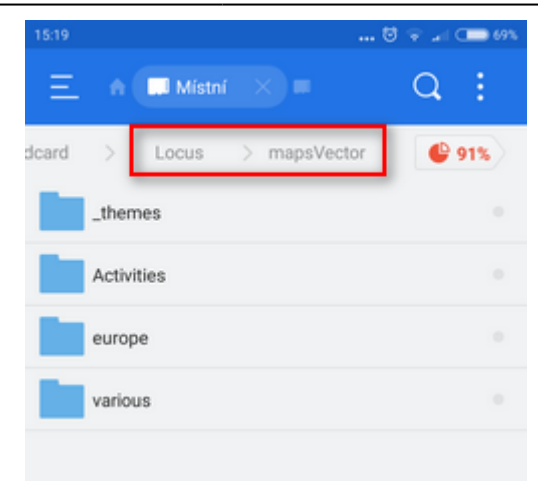

#### **Jak je dostanu na externí SD kartu?**

- 1. pomocí kteréhokoli správce souborů (doporučujeme [ES Explorer](https://play.google.com/store/apps/details?id=com.estrongs.android.pop)) vytvořte na externí SD kartě novou složku a nazvěte ji např. Maps\_vector\_external
- 2. přesuňte do ní obsah původní složky Locus/mapsVector

#### **Jak je přidám do Locusu?**

Musíte přepsat cestu k vašim vektorovým mapám v nastavení Locusu:

1. jděte do Nastavení Locusu > Různé > Výchozí adresáře > Nastavit 'mapsVector' adresář

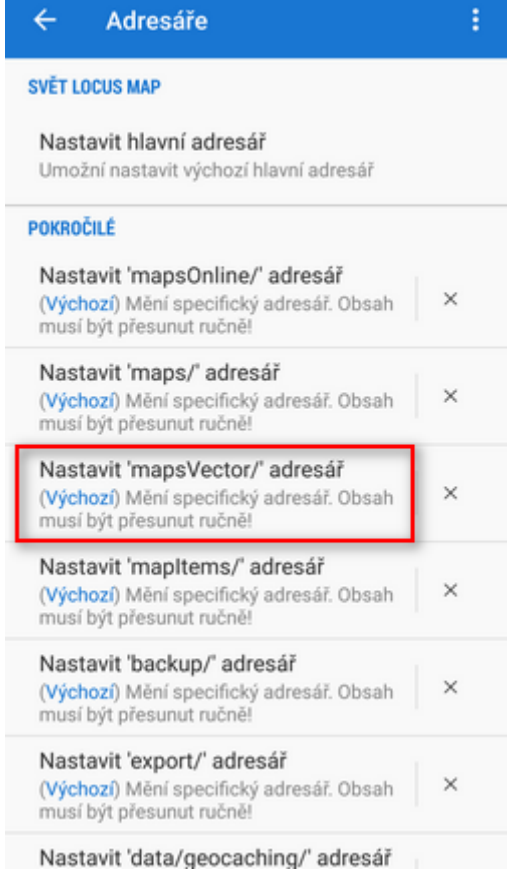

- 2. vyhledejte vaši novou složku Maps vector external a potvrďte
- 3. restartujte Locus

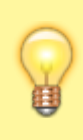

Narozdíl od rastrových map lze s tímto nastavením vektorové mapy stahovat a ukládat rovnou na externí SD kartu, takže nemusíte každou novou vektorovou mapu přesouvat na externí kartu ručně. **Pokud máte Android 4.4.x, postup je stejný jako u rastrových map!**

From: <https://docs.locusmap.eu/> - **Locus Map - knowledge base**

Permanent link: **[https://docs.locusmap.eu/doku.php?id=cz:manual:faq:how\\_to\\_maps\\_sdcard](https://docs.locusmap.eu/doku.php?id=cz:manual:faq:how_to_maps_sdcard)**

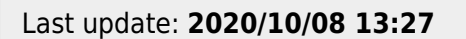

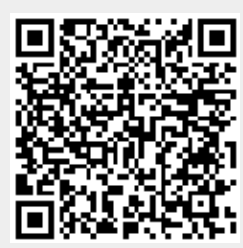